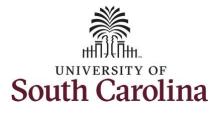

# How to earn holiday comp time on a timesheet for an exempt employee: This job aid outlines how an exempt employee can earn holiday comp time on a timesheet. Note exempt employees do not enter daily hours worked on a timesheet. This job aid is for logging hours worked on a university holiday which results in holiday compensatory time. Navigation: Employee Self Service > Time and Absence > Enter Time **Processing Steps Screenshots** Step 1: On the Employee Self Service SOUTH CAROLINA Employee Self Service landing page, click the Time and Time and Absence Payroll Personal Details Talent Profile Absence tile. 0 (\$) Last Pay Date 04/30/2021 Benefit Details **USC** Profile

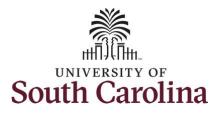

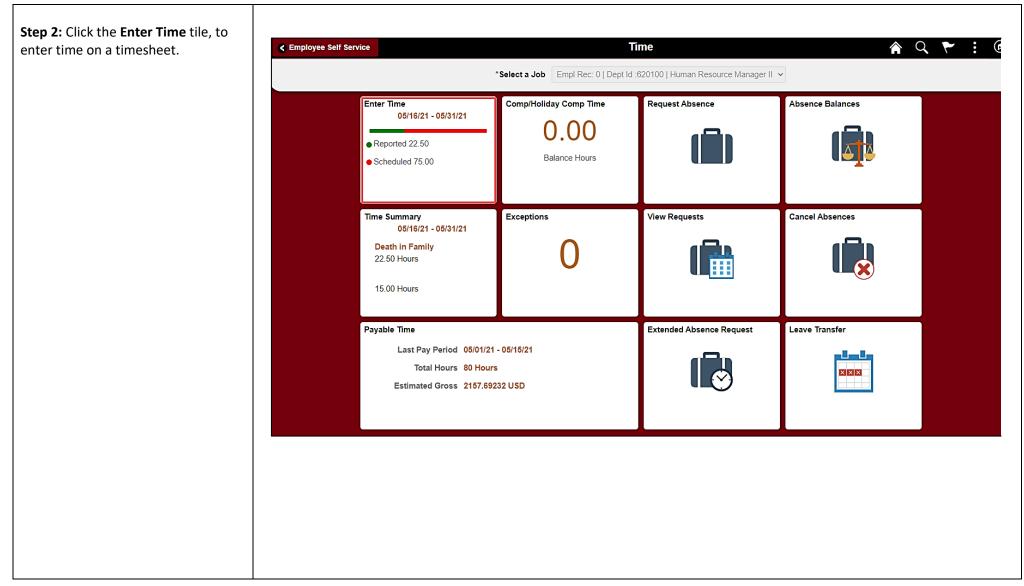

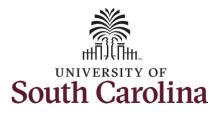

| Empl Rec: 0   Dept Id .620100   Human R                  | Enter Time                                                                                                    | <b>≜ ⊂ ₹ :</b> (        |
|----------------------------------------------------------|----------------------------------------------------------------------------------------------------|-------------------------|
| Employed of Deptilo Scotool Human H                      | 4 16 May - 31 May 2021      ↓     USC Semi Month     Scheduled 82.60   Reported 22.6 Hours                                        |                         |
| View Legend                                              | Request Absence                                                                                                    | e Save for Later Submit |
|                                                          | 4 Week 3 of 3<br>Scheduled 7:50   Reported 0:00 Hours                                                                             |                         |
| "Time Reporting Code                                     | 30-Sunday 31-Monday Comp Time                                                                                                    |                         |
|                                                          | Scheduled QFF Scheduled 7.5<br>Reported 6 Reported 0                                                                              |                         |
| ⊻                                                        | Q + -                                                                                                    |                         |
| HCTK - Holiday Comp Taken                                | 0 0                                                                                                    |                         |
| HCTKF - Holday Compensatory - FMLA                       |                                                                                                    |                         |
| HCTKM - Holiday Compensatory - Milker                    |                                                                                                    |                         |
| HCTION - Holidey Compensatory - WC                       |                                                                                                    |                         |
| HOLEX - Worked on Holiday                                |                                                                                                    |                         |
| HZRDS - Hiszardous Weather                               |                                                                                                    |                         |
|                                                          | Enter Time                                                                                                    | 😭 Q, 🏲 🕴 @              |
|                                                          |                                                                                                    | ♠ Q ♥ :_@               |
| < Time                                                   | esource Manager II                                                                                                    | <b>⋒</b> Q ♥ :_@        |
| < Time<br>Empl Rec: 0   Dept Id :620100   Human R        | esource Manager II <ul> <li>16 May - 31 May 2021</li> </ul>                                                                       |                         |
| < Time                                                   | esource Manager II<br><b>4 16 May - 31 May 2021</b><br>USC Semi Month<br>Scheduled 82.50   Reported 22.5 Hours<br>Request Absence |                         |
| < Time<br>Empl Rec: 0   Dept Id :620100   Human R        | esource Manager II<br><b>16 May - 31 May 2021</b><br>USC Semi Month<br>Scheduled 82.50   Reported 22.5 Hours                      |                         |
| < Time<br>Empl Rec: 0   Dept Id :620100   Human R        | esource Manager II                                                                                                    |                         |
| Time Empi Rec: 0   Dept Id :620100   Human R View Legend | esource Manager II                                                                                                    |                         |
| Time Empi Rec: 0   Dept Id :620100   Human R View Legend | esource Manager II                                                                                                    |                         |

**Step 3:** Be sure to select the correct timesheet for the work week. Use the **Arrows** to navigate to the appropriate timesheet.

Begin by selecting the appropriate **Time Reporting Code** (TRC).

You can only have one TRC per line.

**Step 4:** Click the **Time Reporting Code** drop-down arrow. Exempt employees do not report regular hours worked, so the available TRCs are for holiday, hazardous weather, and using holiday comp time.

Step 5: Select HOLEX – Worked on Holiday.

**Step 6:** Click in the **Time Entry** field and enter hours worked on the university holiday. For this example, hours worked were entered on May 31, the Memorial Day holiday for UofSC.

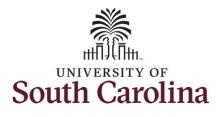

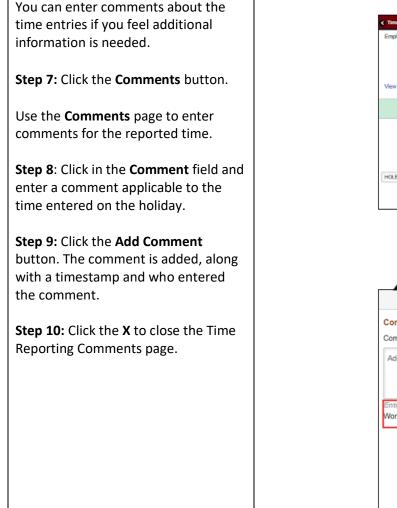

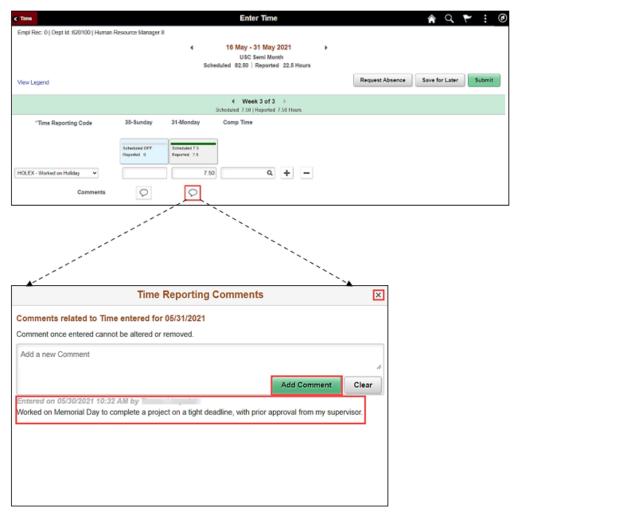

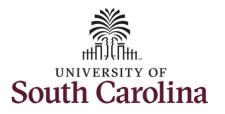

| Notice when a comment has been<br>added to a specific time entry,<br>squiggles appear in the comment<br>bubble. | Time     Enter Time  Empl Rec: 0   Dept Id :620100   Human Resource Manager II      16 May - 31 May 2021     USC Semi Month     Scheduled 82.50   Reported 22.5 Hours | ♠ Q ♥ : Ø                             |
|----------------------------------------------------------------------------------------------------|----------------------------------------------------------------------------------------------------|---------------------------------------|
|                                                                                                    | View Legend  Week 3 of 3                                                                                                    | Request Absence Save for Later Submit |
|                                                                                                    | Scheduled 7.50   Reported 7.50 Hours                                                                                                    |                                       |
|                                                                                                    | *Time Reporting Code 30-Sunday 31-Monday Comp Time                                                                                                    |                                       |
|                                                                                                    | Scheduled OFF     Scheduled 7.5       Reported 0     7.50       HOLEX - Worked on Holiday     7.50       Comments     Scheduled 7.5                                   |                                       |
|                                                                                                    | < Time Enter Time                                                                                                    | A 🤇 🏲 : 🙆                             |
| Step 11: The timesheet is complete.<br>Click the Submit button to submit the<br>timesheet for approval.         | Empl Rec: 0   Dept Id :620100   Human Resource Manager II                                                                                                    |                                       |
|                                                                                                    | View Legend                                                                                                    | Request Absence Save for Later Submit |
|                                                                                                    |                                                                                                    |                                       |
|                                                                                                    | *Time Reporting Code 30-Sunday 31-Monday Comp Time                                                                                                    |                                       |
|                                                                                                    | Scheduled OFF     Scheduled 7.5       Reported 0     7.50       HOLEX - Worked on Holiday     7.50       Comments     Image: Comments                                 |                                       |

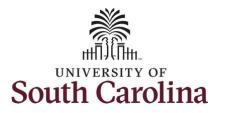

**Step 12:** When you enter time on a holiday, a warning message will appear informing you that the reported date is a holiday. Click the **OK** button to save the reported time and return to the timesheet.

Once the timesheet has been submitted correctly, you will see a message across the top of the screen saying that the timesheet has been submitted successfully. Also, an email is generated that will automatically be sent to your supervisor's inbox.

When submitted, the summary at the top of the page will show the **Scheduled** total and **Reported** total for the pay period in view. As an exempt employee, the only hours you report are those worked on a holiday or hazardous weather.

| < Time                              |                             |                               | Enter Time                                                                                                    |                          |                            | A Q 🏲                  | : 🔿        |
|-------------------------------------|-----------------------------|-------------------------------|----------------------------------------------------------------------------------------------------|--------------------------|----------------------------|------------------------|------------|
| Empl Rec: 0   Dept Id :620100   Hum | an Resource Manager         |                               |                                                                                                    |                          |                            |                        |            |
|                                     |                             | •                             | 16 May - 31 May 2021                                                                                                    |                          |                            |                        |            |
|                                     |                             | Sch                           | USC Semi Month<br>eduled 82.50 Reported 22.5                                                                                                    | Hours                    |                            |                        |            |
| View Legend                         |                             |                               |                                                                                                    |                          | Request Absence            | Save for Later         | Submit     |
|                                     |                             |                               | Week 3 of 3<br>Scheduled 7.50   Reported 7.50 Hot                                                                                                    | urs                      |                            |                        |            |
| *Time Reporting Code                | 30-Sunday                   | 31-Monday                     | Comp Time                                                                                                    |                          |                            |                        |            |
|                                     | Scheduled OFF<br>Reported 0 | Scheduled 7.5<br>Reported 7.5 | -                                                                                                    |                          |                            |                        |            |
| Н                                   |                             | Warnin                        | ng – 2021-05-31 is scheduled as a                                                                                                    | holiday                  |                            |                        |            |
| Reported Date is scheduled as a     | Holiday. Press OK to S      | ave the Reported Time         | e and return to Timesheet page. P                                                                                                    | ress cancel to return to | o Timesheet page to save o | r change your Reported | Time.      |
|                                     |                             |                               |                                                                                                    |                          |                            |                        |            |
|                                     |                             |                               | OK Cancel                                                                                                    |                          |                            |                        |            |
|                                     |                             |                               |                                                                                                    |                          |                            | <b>^</b> O             |            |
| < Time                              |                             | Timesheet is :                | OK Cancel Enter Time Submitted for the period 2021-6                                                                                                    | 15-16 - 2021-05-31       |                            | <u> </u>               | ► : Ø<br>× |
|                                     |                             | Timesheet is :                | Enter Time                                                                                                    | i5-16 - 2021-05-31<br>▶  |                            | <b>ନ</b> ସ୍            |            |
|                                     |                             | 4                             | Enter Time<br>Submitted for the period 2021-<br>10 Way - 31 Way 2021<br>USC Semi Month                                                                                                    | 4                        |                            | <u>ጵ</u> ር             |            |
|                                     |                             | 4                             | Enter Time<br>Submitted for the period 2021-0<br>10 Way - 31 Way 2021                                                                                                    | 4                        |                            | <u>ନ</u> ଦ୍            |            |
|                                     |                             | 4                             | Enter Time<br>Submitted for the period 2021-<br>10 Way - 31 Way 2021<br>USC Semi Month                                                                                                    | 4                        | Request Absence            | Save for Later         |            |
| < Time                              |                             | 4                             | Enter Time<br>Submitted for the period 2021-<br>10 Way - 31 Way 2021<br>USC Semi Month                                                                                                    | Hours                    | Request Absence            |                        | ×          |
| < Time                              | 30-Sunday                   | 4                             | Enter Time<br>Submitted for the period 2021-<br>10 Way - 31 Way 2021<br>USC Semi Month<br>eduled 82.50   Reported 30.0                                                                    | Hours                    | Request Absence            |                        | ×          |
| < Time View Legend                  | Scheduled OFF               | Schu<br>31-Monday             | Enter Time<br>Submitted for the period 2021-C<br>10 Way - 31 Way 2021<br>USC Semi Month<br>eduled 82.50   Reported 30.0                                                                   | Hours                    | Request Absence            |                        | ×          |
| < Time View Legend                  | -                           | 4<br>Schr<br>31-Monday        | Enter Time<br>Submitted for the period 2021-<br>TO Way - 31 Way 2021<br>USC Semi Month<br>eduled 82.50   Reported 30.0<br>4 Week 3 of 3<br>Scheduled 7.50   Reported 7.50 Ho<br>Comp Time | Hours                    | Request Absence            |                        | ×          |
| < Time View Legend                  | Scheduled OFF               | Scheduled 7.5<br>Reported 7.5 | Enter Time<br>Submitted for the period 2021-C<br>TO May - 31 May 2021<br>USC Semi Month<br>eduled 82.50   Reported 30.0<br>Week 3 of 3<br>Scheduled 7.50   Reported 7.50 He<br>Comp Time  | Hours                    | Request Absence            |                        | ×          |

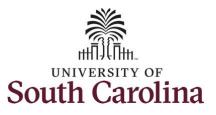

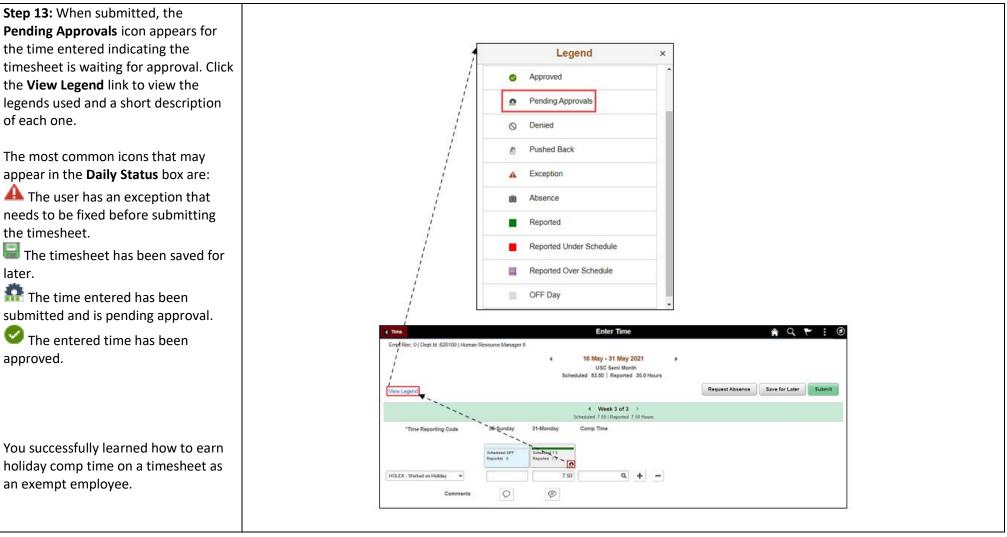

7

May 2021